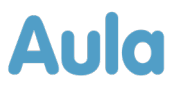

### **Informationsbrev om opdatering af Aula**

### - **Systemadministratorer og superbrugere**

Kære medarbejdere i Aula.

Denne mail indeholder information vedrørende opdateringen af Aula til release 2.9. Opdateringen finder sted lørdag d. 20. januar mellem kl. 04.00 – 08.00. Der vil derfor ikke være adgang til Aula i denne periode.

**VIGTIGT:** Da opdateringen indeholder ændringer ifm. Infotavler og komme/gå skærme, er det vigtigt, at disse bliver genstartet efter opdateringen.

#### **Denne mail indeholder:**

- 1. Oversigt over relevante ændringer for administratorer i release 2.9
- 2. Overordnet beskrivelse af ny funktionalitet tilføjet i release 2.9
- 3. Oversigt over nye materialer på [aulainfo.dk](https://aulainfo.dk/)

#### **Baggrund for opdateringen til release 2.9**

Aula bliver opdateret ca. tre gange om året med ny funktionalitet eller forbedringer af eksisterende funktionalitet. Indholdet af opdateringerne af Aula bliver besluttet af [Aulas kommunale styregruppe](https://aulainfo.dk/om-aula/aulas-ledelse-og-beslutningsorganer/aulas-kommunale-styregruppe-2/) på baggrund af anbefalinger fra Aulas faggruppe. Anbefalingerne fra faggruppen bygger på flere parametre herunder tilfredsheden med de enkelte moduler af Aula, modulernes strategiske prioritering og pris. Designet og implementeringen af funktionerne bliver besluttet ud fra data og viden indhentet gennem fx test og workshops. Du kan læse mere om, hvordan [prioriteringer af](https://aulainfo.dk/om-aula/aulas-prioriteringsmodel/)  [ændringer til Aula bliver besluttet på aulainfo.dk.](https://aulainfo.dk/om-aula/aulas-prioriteringsmodel/)

#### **Nyttige links**

Hvis du har behov for mere hjælp og viden til Aula, kan du finde mange informationer på følgende links:

- [Brugervejledningen](https://aulainfo.dk/wp-content/uploads/Brugervejledning-R0.9.pdf) er opdateret med beskrivelse af den nyeste funktionalitet eller bliver det senest på releasetidspunktet.
- [Administratorvejledningen](https://aulainfo.dk/wp-content/uploads/Administratorvejledning-R0.9.pdf) er opdateret med beskrivelse af den nyeste funktionalitet.
- [Funktionalitet i Aula:](https://aulainfo.dk/guide-til-projektledere/funktionalitet-i-aula/) Find information om Aulas funktionalitet og svar på spørgsmål ifm. brugen af Aula.
- [Kommende funktionalitet.](https://aulainfo.dk/guide-til-projektledere/projektstatus/status-paa-nye-funktionaliteter/) På denne side kan du danne dig et overblik over, hvilken funktionalitet både kommende og allerede gennemførte releases indeholder. Siden bliver løbende opdateret.
- [Medarbejder FAQ:](https://aulainfo.dk/information-til-medarbejdere/medarbejder-faq-2/) Se de oftest stillede spørgsmål omkring Aula målrettet medarbejdere.
- [Forældre FAQ:](https://aulainfo.dk/guide-til-foraeldre-og-elever/uddannelsesmateriale/) Se de oftest stillede spørgsmål omkring Aula målrettet forældre, som kan være relevante ift. de spørgsmål, I møder i supporten.

# **Aula**

## **1 Oversigt over relevante ændringer for administratorer i release 2.9**

Opsætning – widgets

• **Administrér widgets:** Som kommunaladministrator vil du, når du tilgår administratormodulet, have en ny fane under indstillinger, der hedder 'Widgets'. Her kan du administrere og se alle widgets, der kan bruges i din kommune.

De widgets, der fremgår af listen i fanen 'Widgets', afgører, hvilke widgets som institutionsadministratorne kan se og vælge, når de opsætter dashboard. Dermed kan de ikke tilvælge en widget, som kommunen for eksempel ikke har købt.

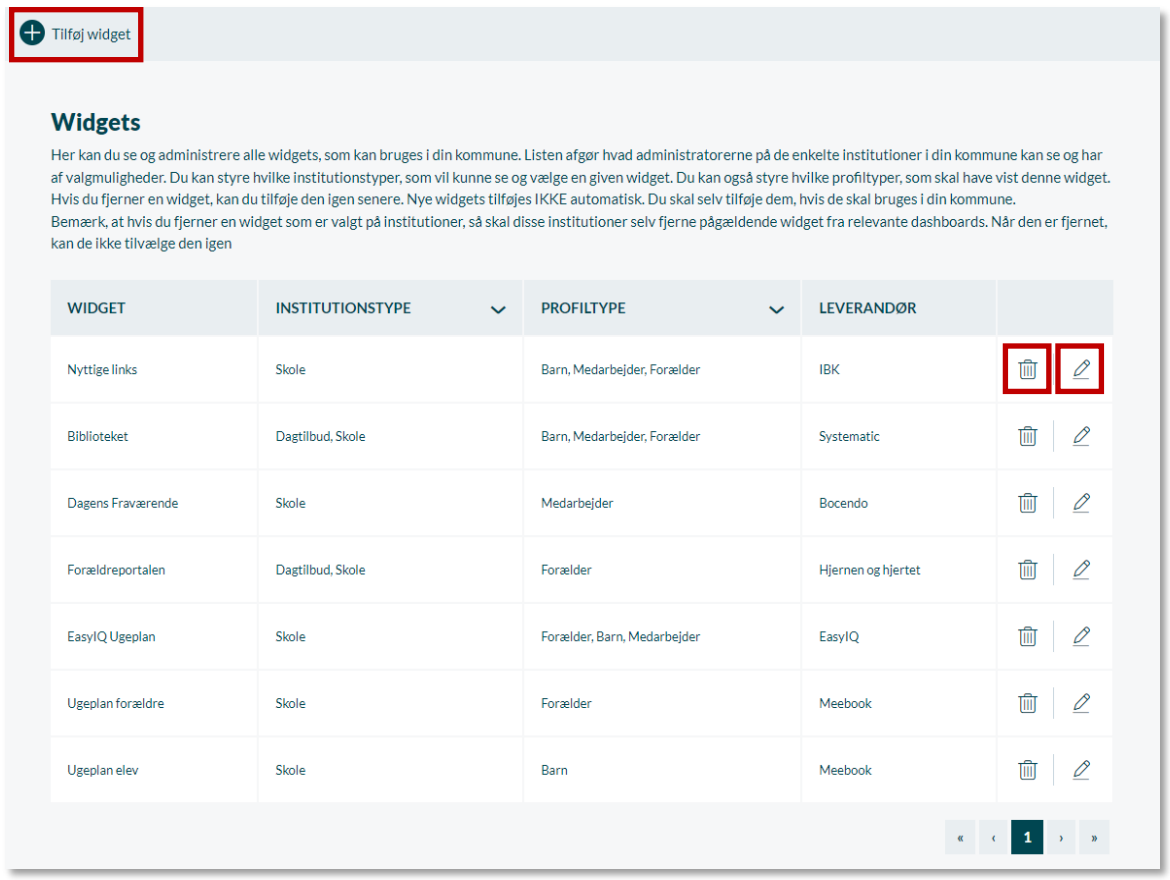

**Tilføj widget:** Du kan tilføje en ny widget ved at trykke på 'Tilføj widget'. Herefter skal du vælge den widget, du ønsker at tilføje, samt opsætte, hvilke institutioner den skal være tilgængelig for; skole, dagtilbud eller begge, samt hvilke profiltyper den skal være tilgængelig for; barn, forældre eller medarbejder.

**Rediger widget:** Du kan redigere en tilføjet widget ved at klikke på blyantsikonet for redigering.

**Slet widget:** Du kan slette en widget ved at klikke på skraldespandsikonet.

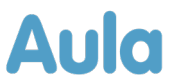

Hvis en institutionsadministrator selv har tilvalgt en widget, der bliver slettet af kommunal administratoren, skal institutionsadministratoren selv fjerne den pågældende widget fra relevante dashboard. Når den er fjernet, kan den ikke tilføjes igen.

Du skal som kommunaladministrator være opmærksom på, at hvis der for eksempel tilkøbes en ny widget til kommunen, bliver denne widget ikke tilføjet automatisk. Det er derfor vigtigt, at du tilføjer den, så institutionsadministratorerne kan se den, og dermed tilvælge den og bruge den i deres institution.

Når Aula er opdateret, vil listen under widget i første ombæring vise alle widgets, som bruges i minimun én insitution i kommunen. Alle disse widgets vil være tilladt på begge institutionstyper og for alle tre profiltyper, så det er vigtigt, at du som kommunaladministrator tilgår listen, og tilpasser de forskellige widget til institutionstype samt profiltype.

#### LIS-udtræk

#### • **Fremover vil LIS-udtræk indeholde følgende**:

- o Forventet komme/gå tider: LIS-udtræk vil fremover indeholde forventet komme/gåtider 30 dage frem for alle børn i Kommunen.
- o Ferie: LIS-udtræk vil fremover indeholde registreret ferie for børnene, så det er nemmere at planlægge personale.
- o CPR-numre: LIS-udtræk vil fremover indeholde CPR-numre, så det er nemmere for dig at identificere brugeren.
- o Hovedgrupper og afdelinger: LIS-udtræk vil fremover indeholde hovedgrupper og afdelinger, så der er mulighed for at benytte daten til at lave meningsfulde grupperinger.

# **Aula**

# **2 Overordnet beskrivelse af ny funktionalitet tilføjet i release 2.9**

Nedenfor kan du læse om de ændringer og funktioner, der bliver tilføjet i forbindelse med denne opdatering af Aula, og som kan have betydning for dig som medarbejder.

#### Profil:

**Send besked til bruger fra profil:** Det bliver nu muligt for dig at sende en besked til en bruger direkte fra deres profil. Dette gør du ved at trykke 'Send besked'. Herefter omdirigeres du til en oprettet beskedtråd, hvis modtager er udfyldt med den bruger, hvis profil du besøgte. Herefter kan du udfylde emne og tekst til beskedtråden og sende beskeden.

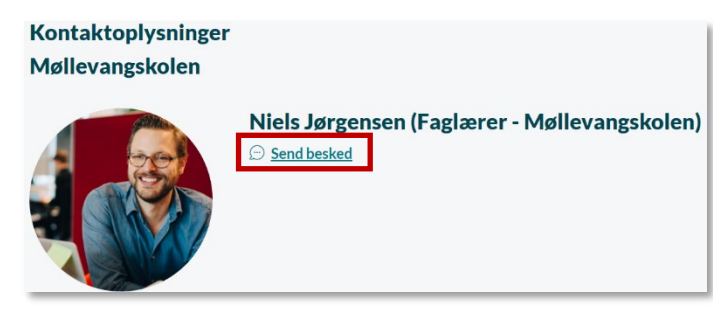

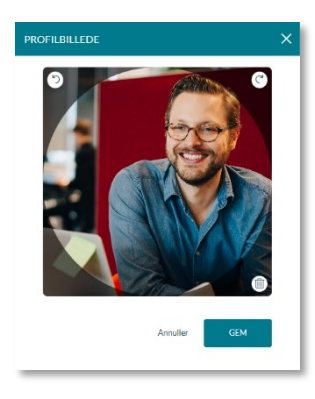

**Redigering af profilbillede:** Fremover, når du redigerer dit profilbillede i browseren, vil det være visuelt for dig hvilken del af profilbilledet, der vil være synligt.

Når du vælger at slette dit profilbillede, vil et pop-up vindue vises som advarsel om, at du er ved at slette dit profilbillede. Du skal bekræfte, om du vil fortsætte sletningen af billedet.

Derudover er profilbilledet på en profil blevet større, så det er nemmere for dig at se, hvem brugeren på profilen er.

#### Overblik:

**Opslag:** Opslag er blevet redesignet, så de er mere overskuelige og nemmere at finde information.

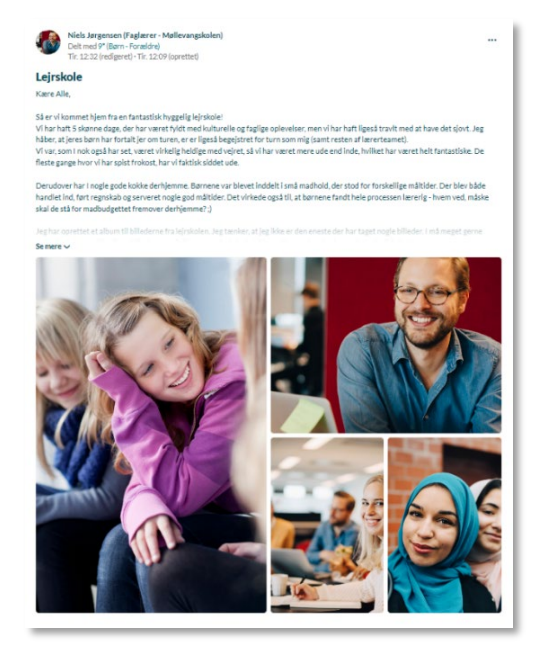

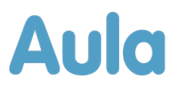

#### Filer:

**Sikker fil kan ses i fuld skærm:** Fremover, når du opretter eller redigerer en sikker fil, har du mulighed for at se dokumentet i fuld skærm. Dette gør du ved at trykke på ikonet med de 4 pile.

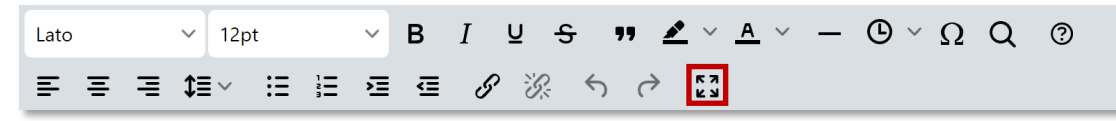

Når du trykker på ikonet, vil du kunne se dokumentet i fuld skræm og kan fortsætte dit arbejde der.

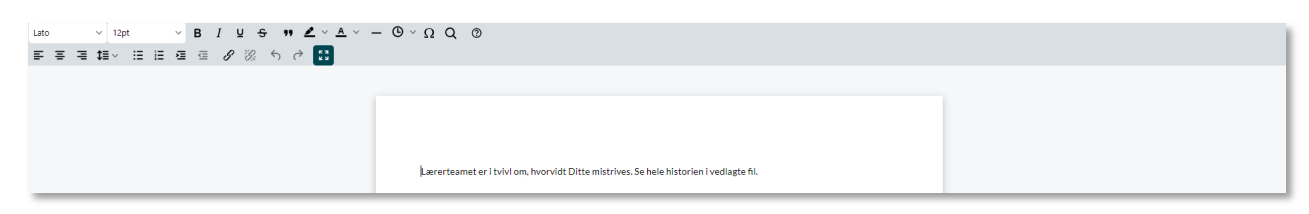

#### Komme/gå:

**Forbedring ved indstilling af sovetid:** Fremover, når du skal registrere et barns start eller sluttid for søvn, indstilles tiden automatisk til det tidspunkt, hvor du åbner 'rediger status' for barnet. Herefter skal du blot trykke gem. Du kan fortsat indstille tiden manuelt ved at klikke på vælg, eller den tid der automatisk er indstillet.

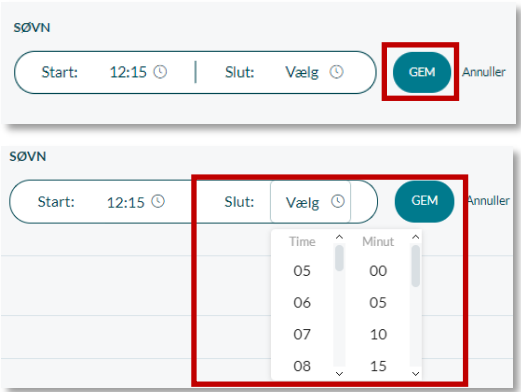

#### Galleri:

**Slet flere billeder fra samme album**: Det bliver nu muligt for dig at slette et eller flere billeder eller andre medier fra ét album. Dette gør du ved at vælge galleri, og åbne det album, du ønsker at slette billeder fra. Herefter markerer du 'Vælg flere', og trykker på de billeder, du ønsker at slette. Når du har udvalgt billederne, trykker du på slet. Herefter slettes de billeder, som du ønsker slettet. Disse billeder slettes for alle.

Forældre kan også slette billeder, dog kun de billeder, de selv har uploadet.

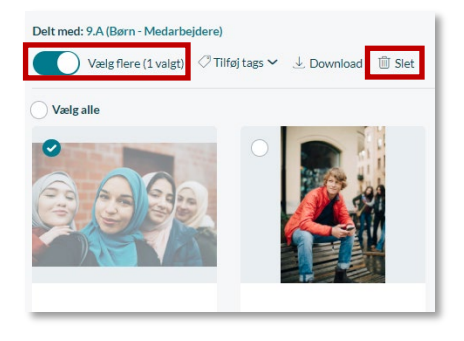

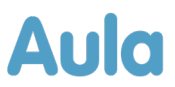

#### Søgning:

**Profilbillede ved global søgning:** Når du fremover benytter global søgning til at fremsøge en anden bruger for eksempel en barn eller forælder, vil søgeresultaterne vise profilbilleder ved de fremsøgte profiler, så du nemmere kan finde den person, du søger efter.

#### Søgeresultat niels

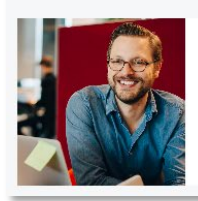

Niels Jørgensen (Faglærer - Møllevangskolen) Møllevangskolen

**Information om login på højere sikkerhedsniveau:** Når du benytter global søgning, og du ikke er logget ind på et højere sikkerhedsniveau, vil Aula informere dig om dette. På denne måde bliver du informeret om, at for at se søgeresultater med følsomme data, skal du logge ind på et højere sikkerhedsniveau.

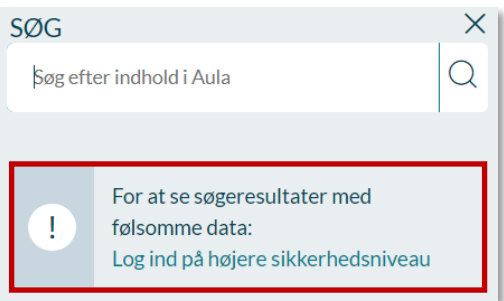

#### Navigation:

**Notifikationsindstillinger flyttet til indstillinger:** Hvis du ønsker at ændre indstillinger for dine notifikationer, finder du fremover notifikations-indstillinger under indstillinger. For at tilgå indstillinger, når du tilgår Aula via browseren, skal du klikke på dit profilbillede øverst i højre hjørne. For at tilgå indstillinger, når du tilgår Aula via app, skal du klikke på dit profilbillede øverst i højre hjørne, hvorefter du kan klikke på indstillinger.

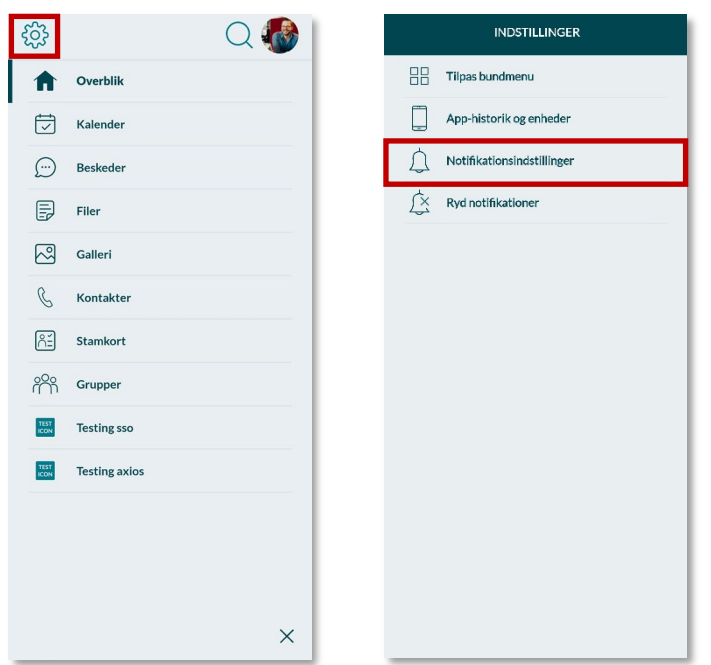

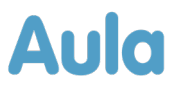

## **3 Nye materialer på aulainfo.dk**

[Aulainfo.dk](https://aulainfo.dk/) bliver løbende opdateret med vejledninger om opdateret og ny funktionalitet. Nedenfor finder du en oversigt over de nye eller opdaterede materialer, som du finder på siden.

#### **Nye eller opdaterede materialer på [aulainfo.dk:](https://aulainfo.dk/)**

#### **Dokumenter**

• [Brugervejledningen](https://aulainfo.dk/wp-content/uploads/Brugervejledning-R0.9.pdf) og [administratorvejledningen](https://aulainfo.dk/wp-content/uploads/Administratorvejledning-R0.9.pdf) bliver opdateret. De indeholder nye afsnit og beskrivelser af den opdaterede funktionalitet i **release 2.9.** 

#### **Videoer**

• Der er lavet en video henvendt til medarbejdere og administratorer, som beskriver den nye funktionalitet ifm. release 2.9. Videoer vil kunne findes på Aulainfo.dk og Vimeo.com

Hvis der er nogen af ændringerne, du har spørgsmål til, og som ikke besvares her eller i vejledningen, er du velkommen til at skrive til supporten, og vi vil hjælpe med en afklaring hurtigst muligt.